## PRIMER ACCESO A TRAVÉS DE LA APP

- 1. Debes descargar la app global llamada "Cronos" Global" (i2a Proyectos Informáticos S.A.) e instalarla en tu dispositivo móvil. Activa también la ubicación en tu dispositivo.
- 2. La primera vez que accedas debes registrarte en la app global pulsando el enlace "Registrarse".

Debes introducir tu correo electrónico y tu contraseña, nombre y apellidos, marcar las condiciones legales para aceptarlas y pulsar en el botón "Aceptar". Te llegará un email a tu correo electrónico para confirmar el registro (si no lo recibes comprueba la carpeta de correo no deseado o Spam). Debes entrar en tu email y pulsar el enlace de confirmación.

- 3. Accede a la app: usa tu email y contraseña.
- 4. Debes seleccionar nuestro centro: "Valverde del Camino – Deportes"

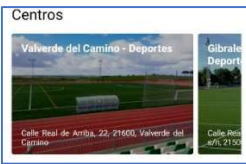

5. Debes asociar tu cuenta con nuestro centro:

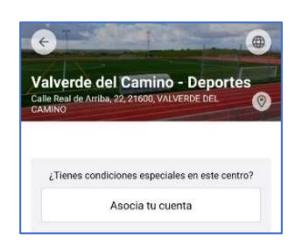

Para poder asociar tu cuenta en la app global a Valverde del Camino debes haber generado primero la contraseña a través de la página web.

https://valverdedelcamino.i2a.es/CronosWeb

#### ANULACION DE UNA RESERVA

Si no vas a poder acudir a la pista reservada debes anularla cuanto antes para que quede libre y otro usuario pueda uƟlizarla.

Para hacerlo desde la app en tu dispositivo móvil debes pulsar en el icono "Cuenta": & 命 Inicio Cuenta

Pulsa en "Mis reservas" y selecciona la reserva que deseas anular. Pulsa en el botón "Anular" y debes

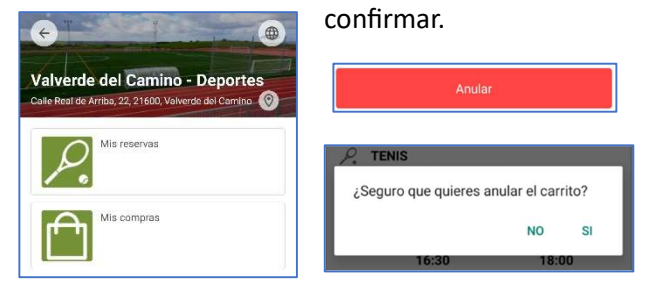

### OTRAS FUNCIONALIDADES

Si no eres socio al corriente de pago podrás realizar el alquiler de la instalación pagando las tasas de uso mediante pago telemático a través de tarieta de crédito. Podrás recargar tu monedero electrónico y disponer de crédito para tus reservas.

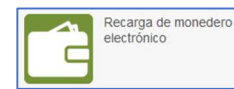

También podrás pagar tu cuota de socio:

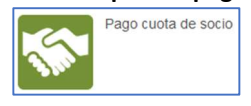

Contacto – Área de Deportes Tel: 959 55 03 75 / 959 55 04 59 Email: deportes@valverdedelcamino.es Tríptico versión 1.3 – Servicio de Informática.

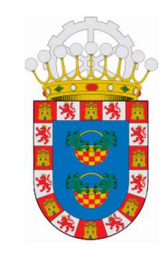

# **AYUNTAMIENTO** de VALVERDE DEL CAMINO

# Área de Deportes

# Software *Cronos* para reserva y alquiler de espacios deportivos.

Descubre la forma más fácil de reservar o alquilar pista para realizar tu actividad favorita en alguno de los centros deporƟvos del Ayuntamiento de Valverde del Camino.

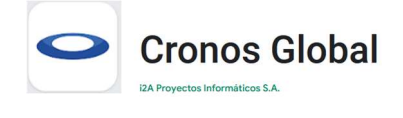

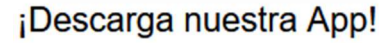

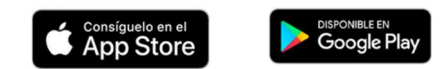

## BIENVENIDO AL SISTEMA DE RESERVA DE INSTALACIONES DEPORTIVAS.

Ayuntamiento de Valverde del Camino.

- 1. Si no eres socio aun, debes proporcionar tus datos al Área de Deportes del Ayuntamiento de Valverde del Camino para crear tu ficha personal con tus datos. Debes facilitarnos tu dirección de correo electrónico (email).
- 2. Hay dos plataformas distintas e independientes para acceder al sistema de reserva/alquiler de instalaciones deportivas: a través de una página web o instalando una aplicación app en tu dispositivo móvil Android o iOS. Se recomienda usar la misma contraseña en ambas plataformas.
- 3. La página web para el acceso desde un navegador es:

https://valverdedelcamino.i2a.es/CronosWeb

4. La app que debes buscar e instalar en tu dispositivo móvil se llama Cronos Global:

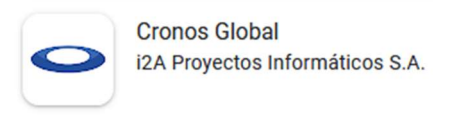

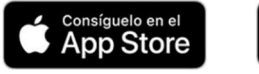

**DISPONIBLE EN** Google Play

Nombre de la app: Cronos Global Fabricante: i2a Proyectos Informáticos S.A.

## PRIMER ACCESO: A TRAVÉS DE PÁGINA WEB

1. Debes abrir la web de acceso en un navegador web en tu dispositivo: https://valverdedelcamino.i2a.es/CronosWeb

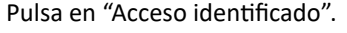

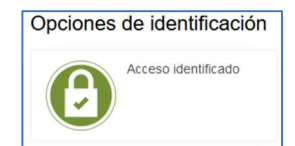

2. Si es la primera vez que accedes debes pulsar en "¿Has olvidado tu contraseña?".

Introduce tu *email* y pulsa en "Aceptar".

Te enviaremos un enlace para crear tu contraseña a la dirección de correo electrónico que esté en tu ficha personal.

RECUERDA. Tu contraseña debe ser privada y secreta. Es recomendable que tenga un mínimo de 11 caracteres e incluya una mezcla de letras mayúsculas, letras minúsculas, números y símbolos. No uses tu nombre o apellidos. Debe ser única, no reutilices otras contraseñas que va estés usando en otras plataformas o aplicaciones.

3. Una vez hayas accedido a tu correo personal y pulsado en el enlace para crear tu contraseña, prueba a acceder de nuevo a la web.

4. Identifícate en la web introduciendo tu email y la contraseña que has creado:

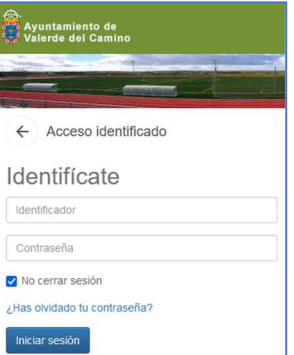

5. Una vez te havas identificado en la web podrás acceder a la sección "Reserva de espacios":

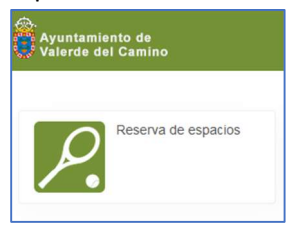

6. Ahora podrás seleccionar el deporte, el día, la pista y la hora. Pulsa en "Reservar" y en "Confirmar la compra". Te llegará un justificante de compra a tu email.

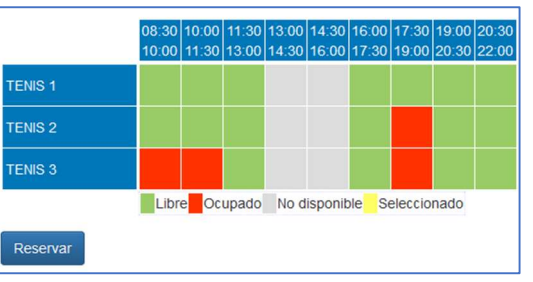